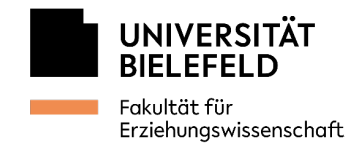

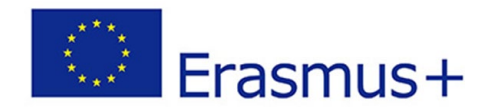

# Hinweise und Ausfüllanleitung zum Online Learning Agreement (OLA)

Im **Online Learning Agreement (OLA)** vereinbaren Sie mit der\*dem zuständigen ERASMUS+ Länderbeauftragten der Fakultät für Erziehungswissenschaft in Bielefeld und mit Ihrer Gasthochschule die Kurse und Module, die Sie im Ausland absolvieren werden und klären die spätere Anerkennung der im Ausland erbrachten Leistungen an der Universität Bielefeld.

Bitte beachten Sie, dass innerhalb der Europäischen Union ein Semester üblicherweise ein Pensum von **30 ECTS (LP)** umfasst. Wir empfehlen Ihnen, sich an diesem Richtwert zu orientieren. Bei größeren Abweichungen ist eine Begründung notwendig.

Bitte beachten Sie, dass zunächst verpflichtend ein **Sprechstundentermin** bei der\*dem zuständigen Länderbeauftragten vereinbart werden muss, in dem die Kurse und Anerkennungsmöglichkeiten vorab festgehalten werden. Die Ergebnisse dieses Gesprächs werden dann in Form des ersten OLA realisiert.

Auch, wenn Sie keine ECTS aus dem Auslandssemester für Ihr Studium an der Universität Bielefeld anerkannt bekommen möchten, müssen Sie ein OLA erstellen und dies entsprechend vermerken.

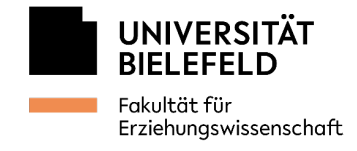

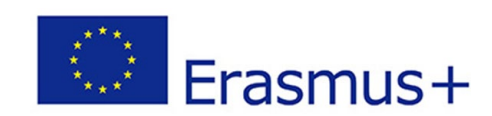

# Inhalt

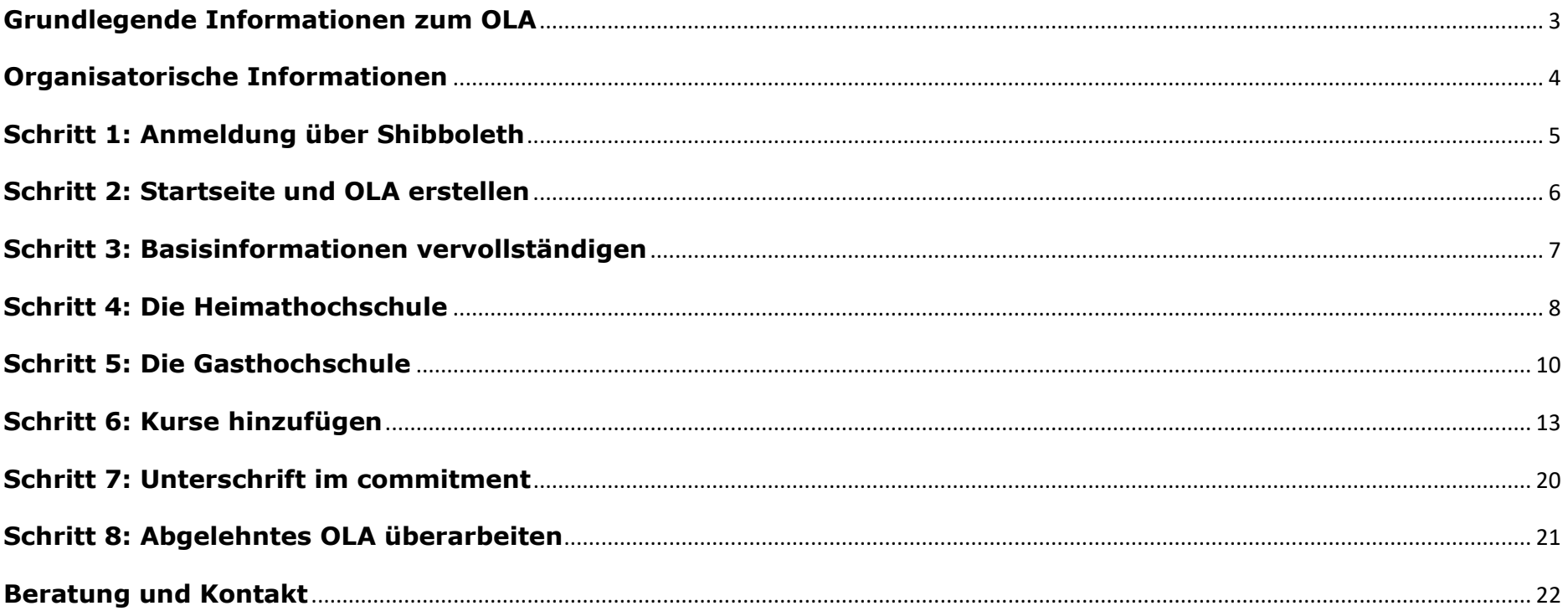

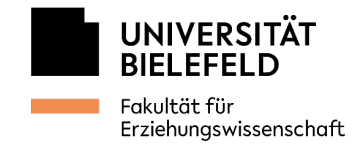

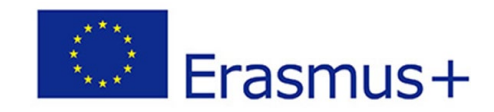

## <span id="page-2-0"></span>**Grundlegende Informationen zum OLA**

Den Link zur OLA-Plattform finden Sie auf der [Homepage](https://www.uni-bielefeld.de/fakultaeten/erziehungswissenschaft/studium-und-lehre/einrichtungen/erasmus/outgoing/#comp_000061b808b7_0000002c88_27fc) des ERASMUS+ Teams der Fakultät für Erziehungswissenschaft.

### **ACHTUNG:**

Derzeit (Stand 2024) nutzen nicht alle unserer Kooperationshochschulen das OLA. Standorte, die das OLA nicht verwenden, können nicht in der Plattform ausgewählt werden. Eine Vorlage für ein klassisches Learning Agreement mit Ausfüllanleitung finden Sie ebenfalls auf unserer [Homepage.](https://www.uni-bielefeld.de/fakultaeten/erziehungswissenschaft/studium-und-lehre/einrichtungen/erasmus/outgoing/#comp_000061b808b7_0000002c88_27fc)

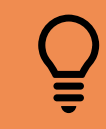

Bitte informieren Sie sich zudem über **mögliche weitere Formulare**, die für Ihre Anmeldung an der Gasthochschule notwendig sein können!

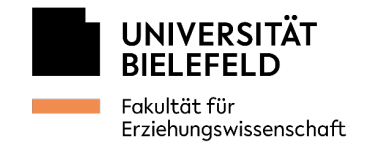

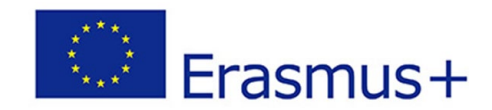

## <span id="page-3-0"></span>**Organisatorische Informationen**

Vor der Erstellung Ihres OLA vereinbaren Sie einen **verpflichtenden** ersten **Sprechstundentermin** mit der\*dem zuständigen Länderbeauftragten. Bitte senden Sie zur Vorbereitung **eine Woche vor dem Sprechstundentermin** mögliche Kurse und Anerkennungsmöglichkeiten mit Beschreibungen an [erasmus.ew@uni-bielefeld.de](mailto:erasmus.ew@uni-bielefeld.de) (in einer Word-Datei oder als PDF).

Bitte planen Sie zudem genügend **Bearbeitungszeit** ein und kümmern Sie sich **spätestens 6 Wochen vor Ihrer Abreise** um Ihr OLA.

Die Kurse im OLA müssen **mehrheitlich** im **bildungs- und erziehungswissenschaftlichen Bereich** verortet sein. Anerkennungsmöglichkeiten für andere Studiengänge müssen mit den jeweiligen Anerkennungsbeauftragten der anderen Fakultäten abgesprochen werden und dem ERASMUS+ Team EW anschließend eine Rückmeldung per Mail erteilt werden.

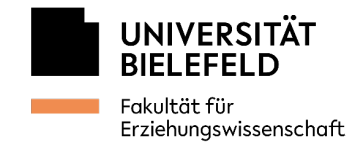

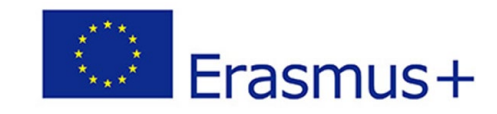

## <span id="page-4-0"></span>**Schritt 1: Anmeldung über Shibboleth**

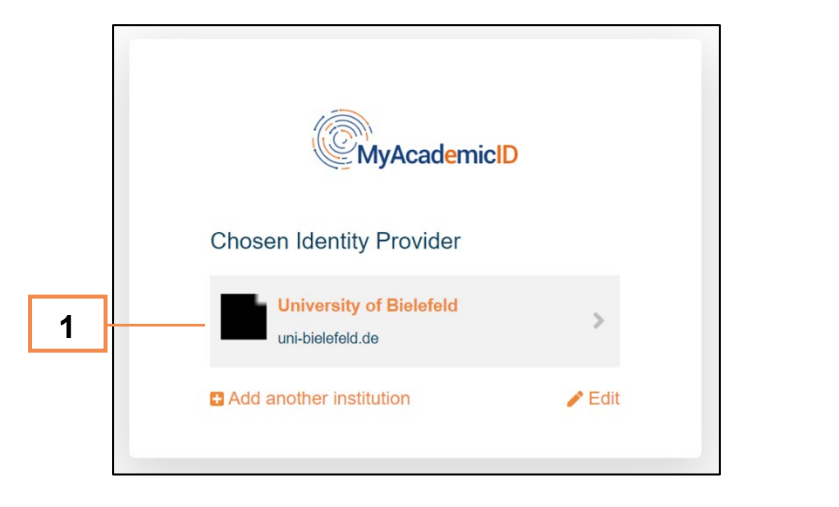

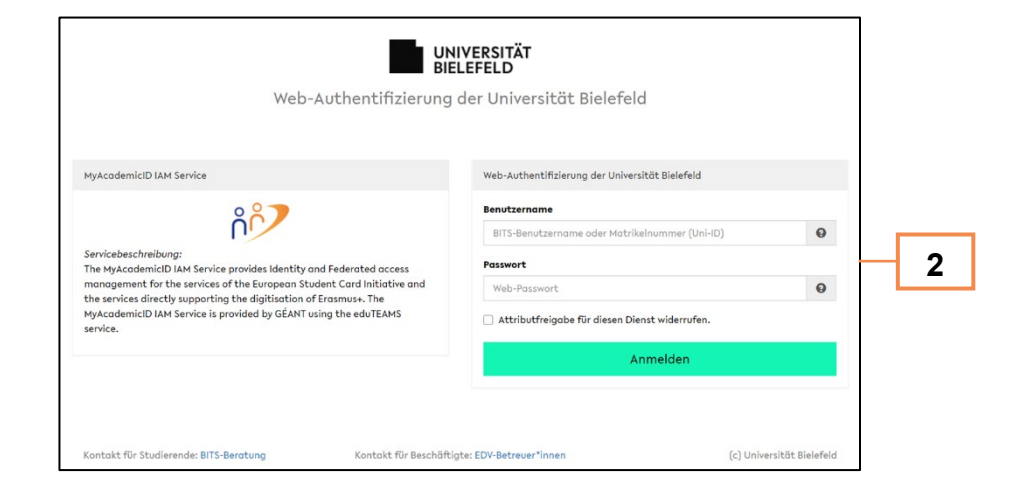

Sobald Sie die Homepage aufgerufen haben, loggen Sie sich per Shibboleth-Authentifizierung ein.

- 1. Wählen Sie die **Universität Bielefeld** aus und klicken Sie auf den Pfeil.
- 2. Geben Sie Ihren BITS-Benutzernamen oder Ihre **Matrikelnummer** und Ihr **Passwort** ein.

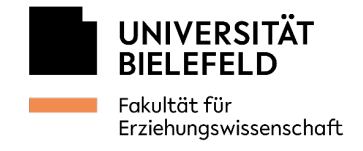

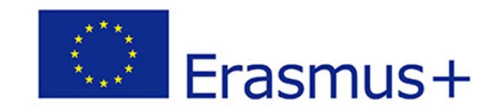

## <span id="page-5-0"></span>**Schritt 2: Startseite und OLA erstellen**

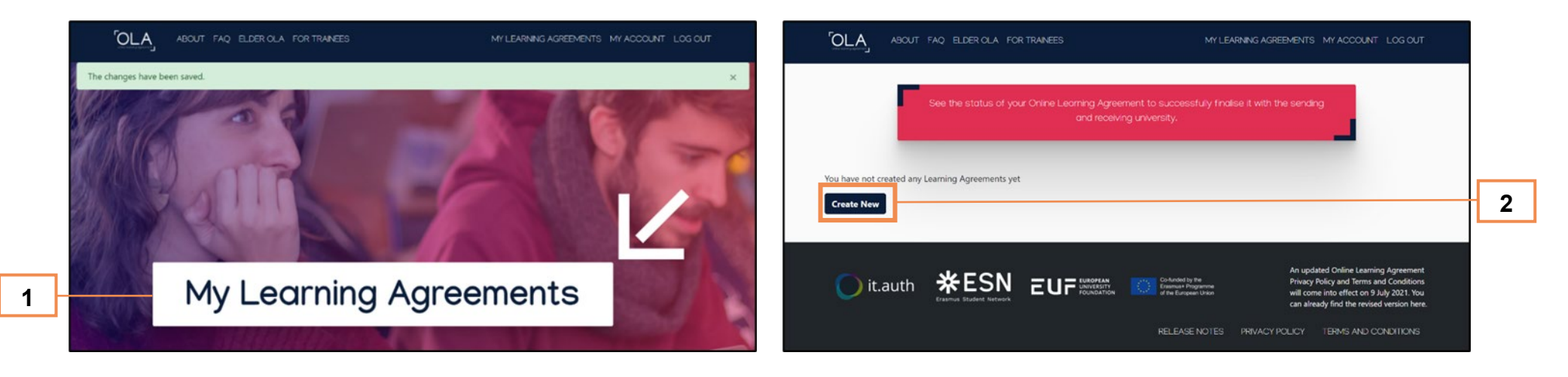

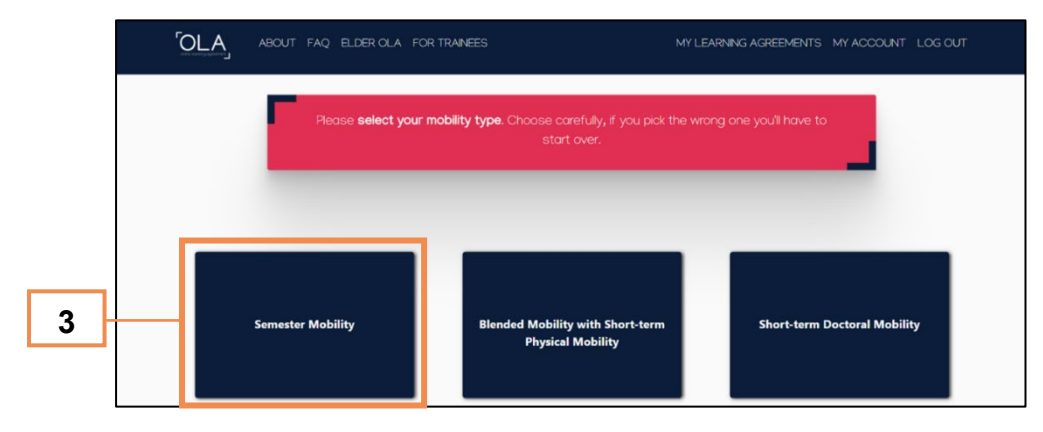

- 1. Klicken Sie auf "My Learning Agreements".
- 2. Klicken Sie auf "Create New".
- 3. Wählen Sie "Semester Mobility" aus.

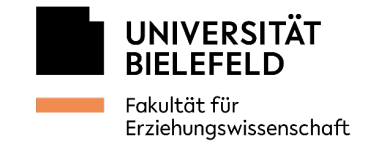

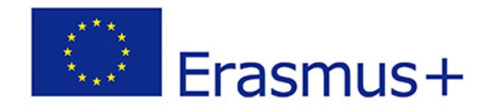

# <span id="page-6-0"></span>**Schritt 3: Basisinformationen vervollständigen**

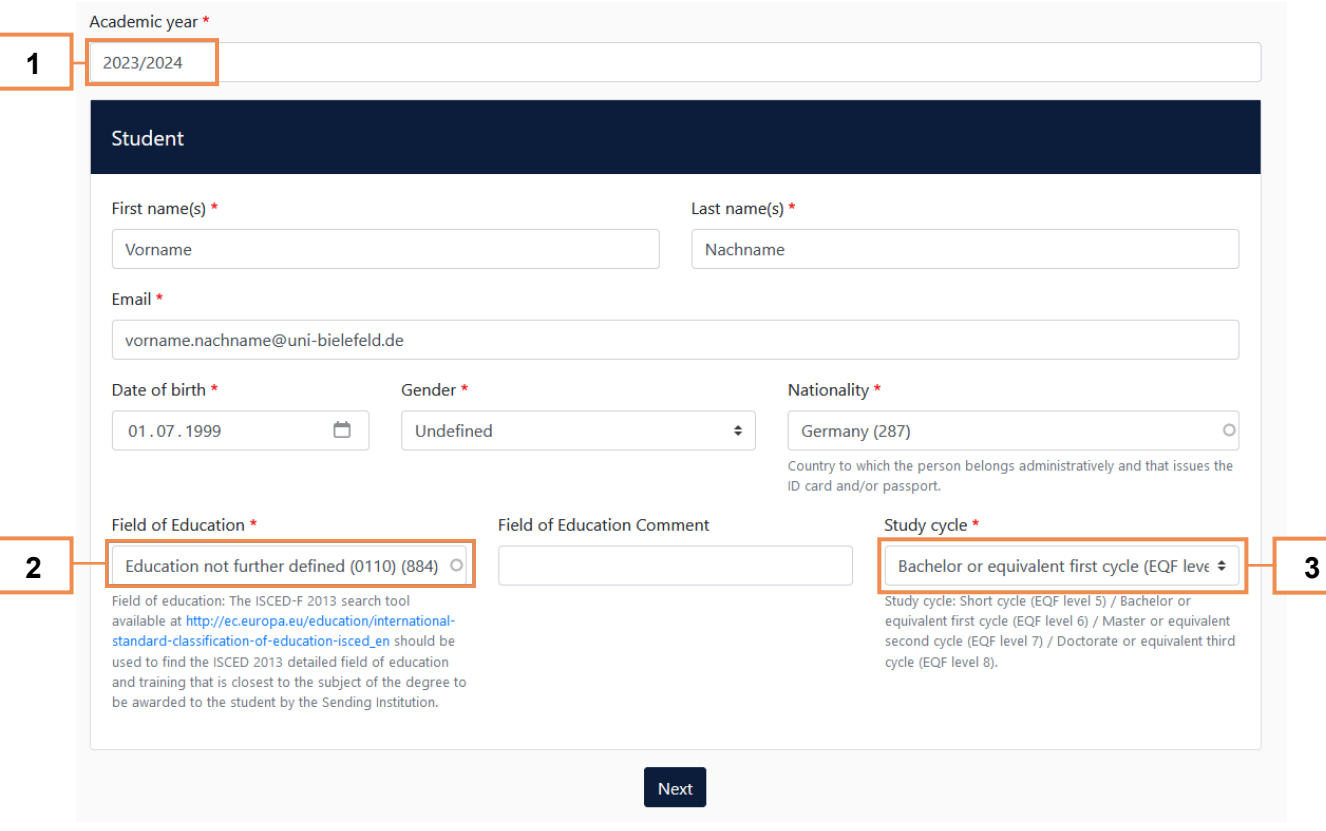

- 1. Bitte geben Sie hier das aktuelle **akademische Jahr** an. (2025/2026)
- 2. Bitte tragen Sie hier im Regelfall **Education (not further defined) (0110)** ein. Die ISCED-Codes sind standortabhängig. Kontaktieren Sie uns im Zweifelsfall unter [erasmus.ew@uni](mailto:erasmus.ew@uni-bielefeld.de)[bielefeld.de.](mailto:erasmus.ew@uni-bielefeld.de)
- 3. Tragen Sie hier Ihren Studienzyklus ein: **Bachelor (1st cycle)** oder **Master (2nd cycle)**

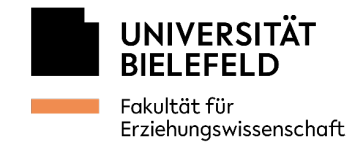

**1**

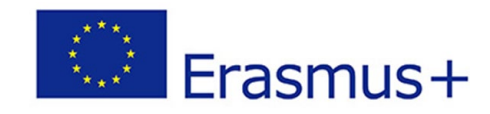

## <span id="page-7-0"></span>**Schritt 4: Die Heimathochschule**

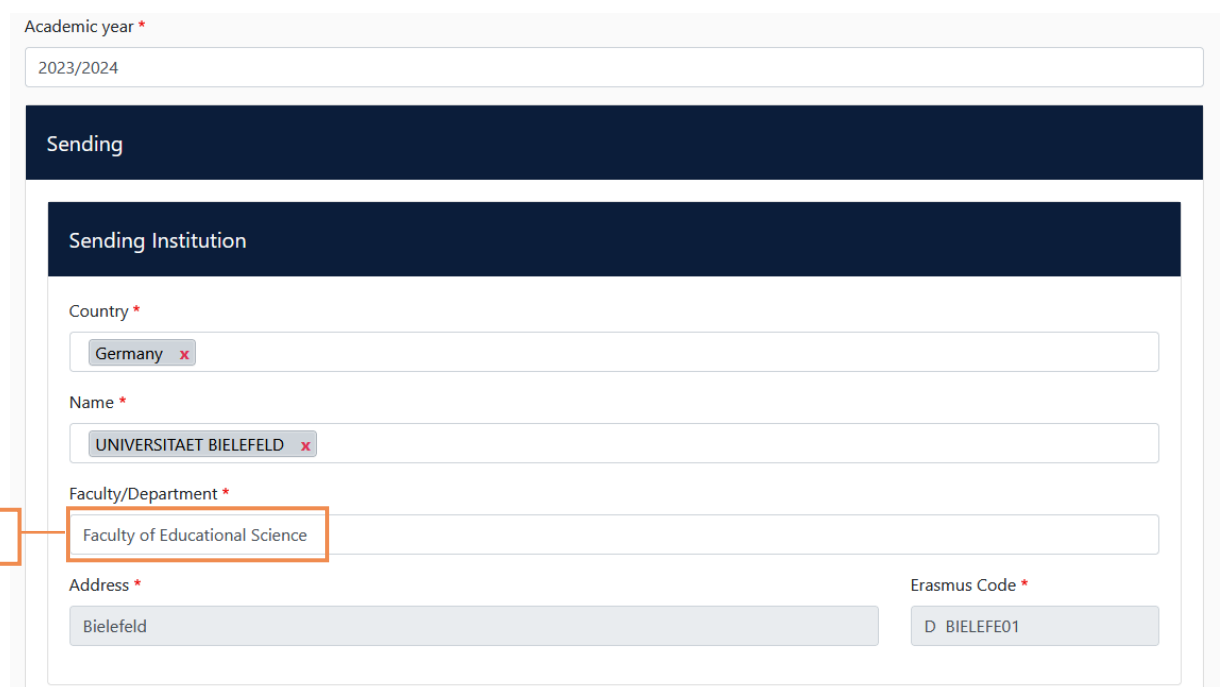

1. Geben Sie hier die **Fakultät für Erziehungswissenschaft** an. *Dies gilt auch, wenn Sie nicht an der Fakultät studieren,* da Sie an den Kooperationshochschulen der Fakultät für Erziehungswissenschaft studieren.

Auch Studierende sämtlicher Lehramtsformen und der Masterstudiengänge Gender Studies, Interdisziplinäre Medienwissenschaften und Kulturvermittlung sind Studierende der Fakultät für Erziehungswissenschaft.

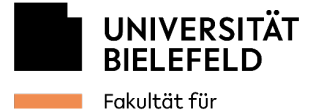

Erziehungswissenschaft

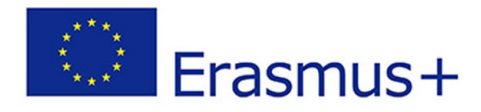

#### Sending Responsible Person

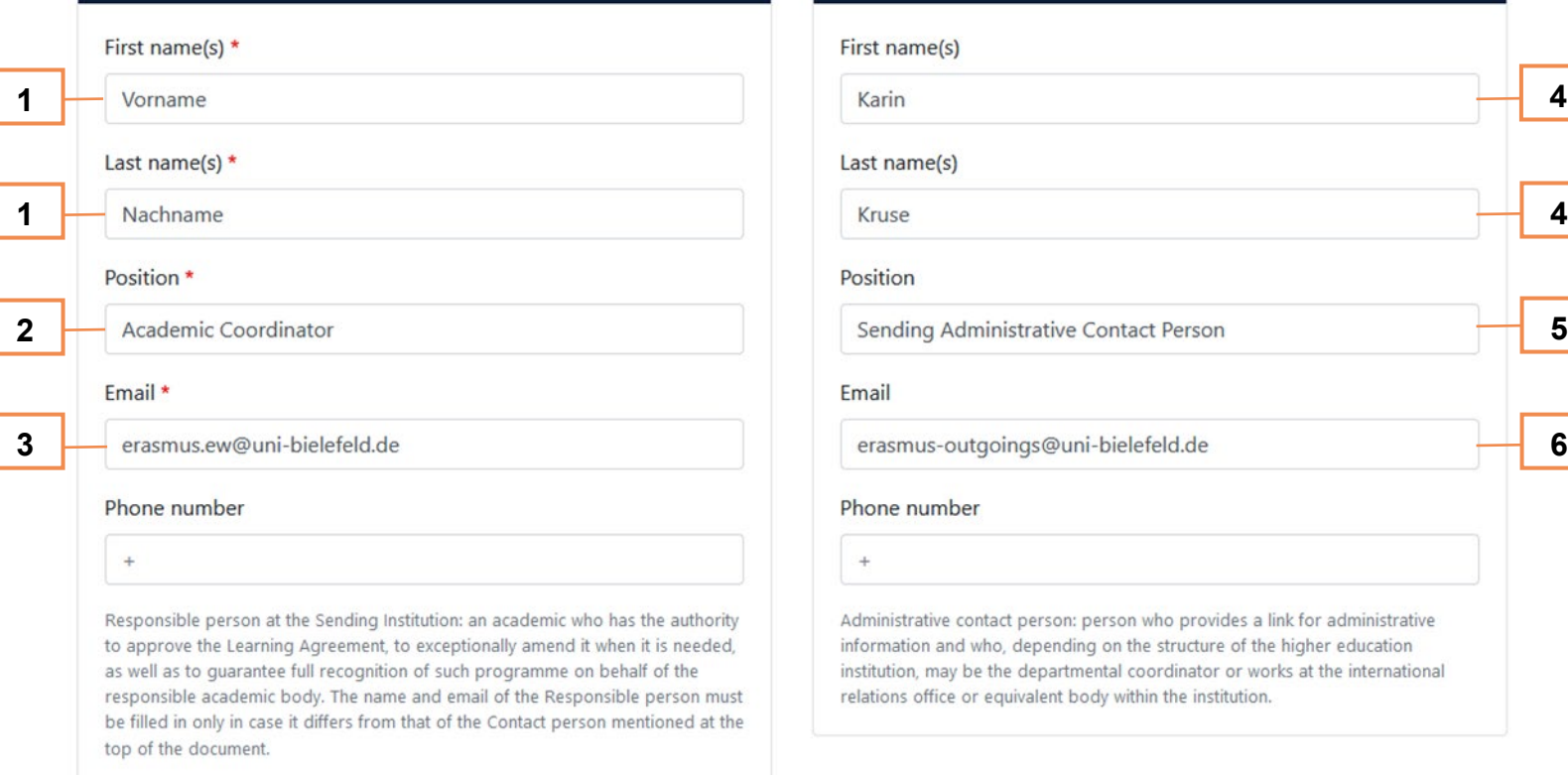

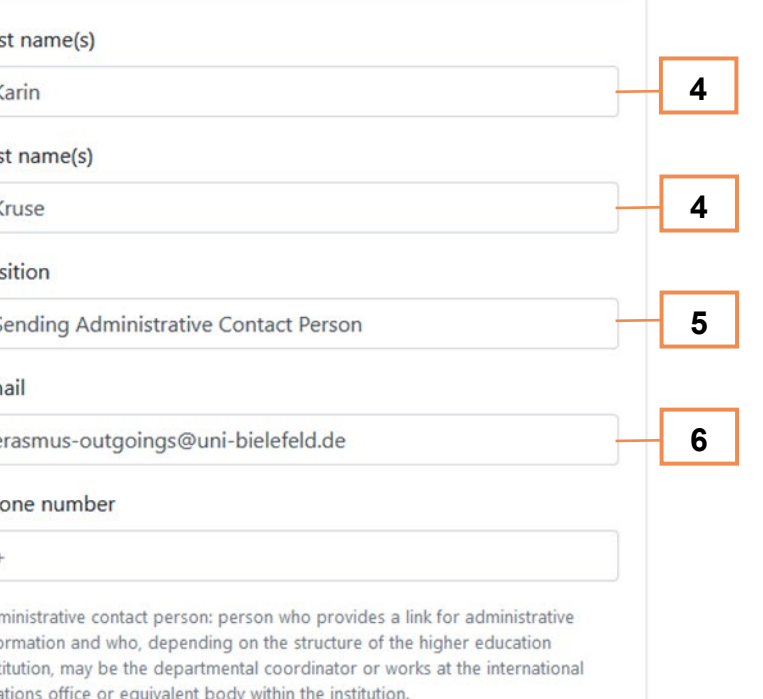

Sending Administrative Contact Person

4. Geben Sie hier den **Vornamen** und **Nachnamen** der ERASMUS+ Hochschulkoordinatorin an.

5. Geben Sie hier "Sending Administrative Person" an.

6. Bitte geben Sie hier **immer**  [erasmus-outgoings@uni](mailto:erasmus-outgoings@uni-bielefeld.de)[bielefeld.de](mailto:erasmus-outgoings@uni-bielefeld.de) an.

- 1. Geben Sie hier den Vornamen und den Nachnamen der **ERASMUS+ Länderbeauftragten der Fakultät für EW** an. Informationen dazu finden Sie auf unserer Homepage.
- 2. Bitte tragen Sie hier "Academic Coordinator" ein.
- 9 3. Bitte geben Sie hier **immer** [erasmus.ew@uni-bielefeld.de](mailto:erasmus.ew@uni-bielefeld.de) an. *Achten Sie auf die richtige Schreibweise!*

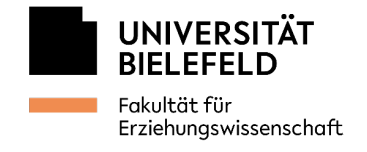

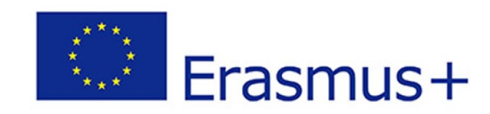

## <span id="page-9-0"></span>**Schritt 5: Die Gasthochschule**

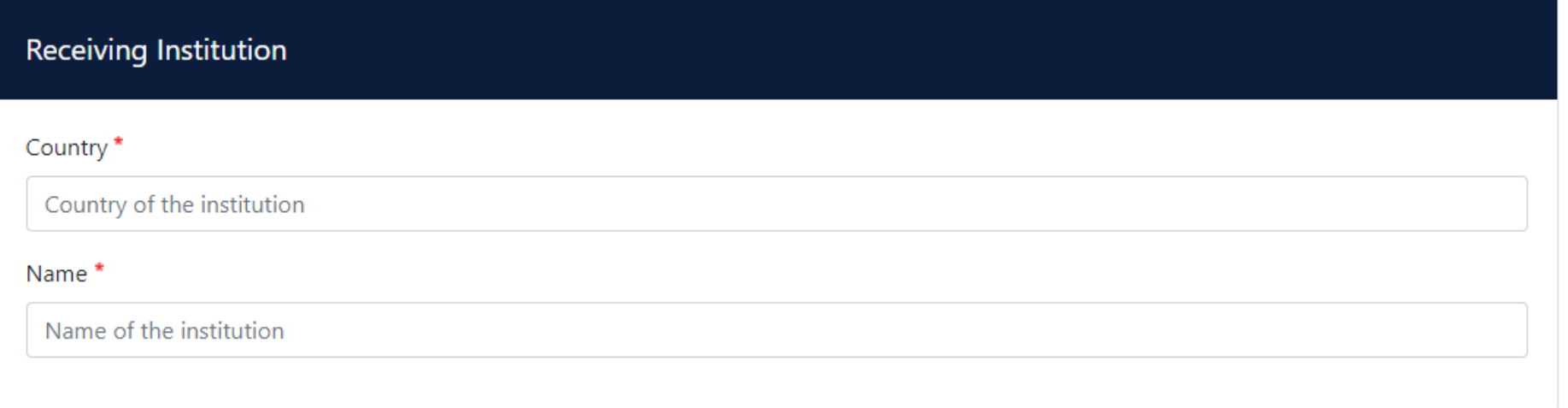

- 1. Tragen Sie das Land ein, in dem sich Ihre Gasthochschule befindet.
- 2. Tragen Sie die Gasthochschule ein, an welcher Sie studieren werden. Um zu überprüfen, ob es sich um die richtige Gasthochschule handelt, können Sie die **ERASMUS+ Institutionencodes** auf unserer [Homepage](https://www.uni-bielefeld.de/fakultaeten/erziehungswissenschaft/studium-und-lehre/einrichtungen/erasmus/outgoing/#comp_000061b808b7_0000002c88_27fc) nutzen.

Wenn Sie Ihre Gasthochschule nicht unter den auswählbaren Institutionen finden, nimmt diese noch nicht am Online Learning Agreement teil und Sie müssen ein "klassisches" Learning Agreement erstellen. Eine Vorlage (Word-Datei) des "klassischen" Learning Agreements finden Sie auf unserer [Homepage.](https://www.uni-bielefeld.de/fakultaeten/erziehungswissenschaft/studium-und-lehre/einrichtungen/erasmus/outgoing/#comp_000061b808b7_0000002c88_27fc)

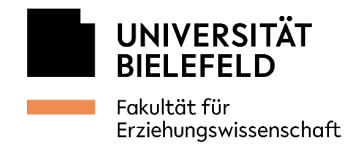

Receiv

Email \*

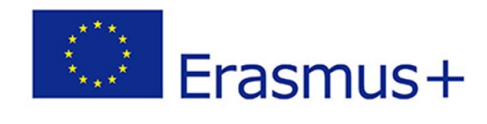

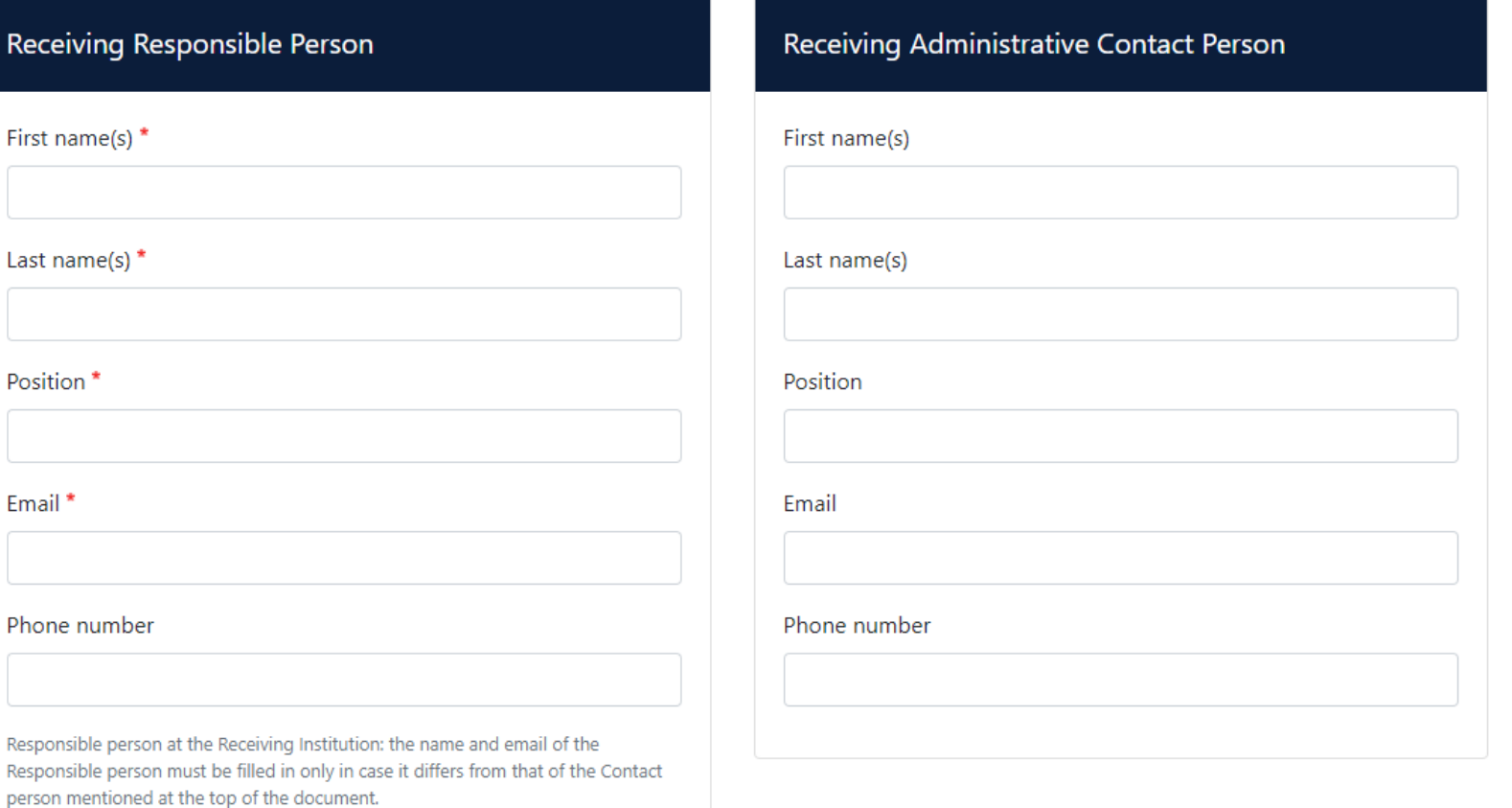

- 1. Tragen Sie in **"Receiving Responsible Person"** die Kontaktdaten der für Sie an der Gasthochschule zuständigen Person ein.
- 2. Das Feld **"Receiving Administrative Contact Person"** muss **nicht unbedingt** ausgefüllt werden.

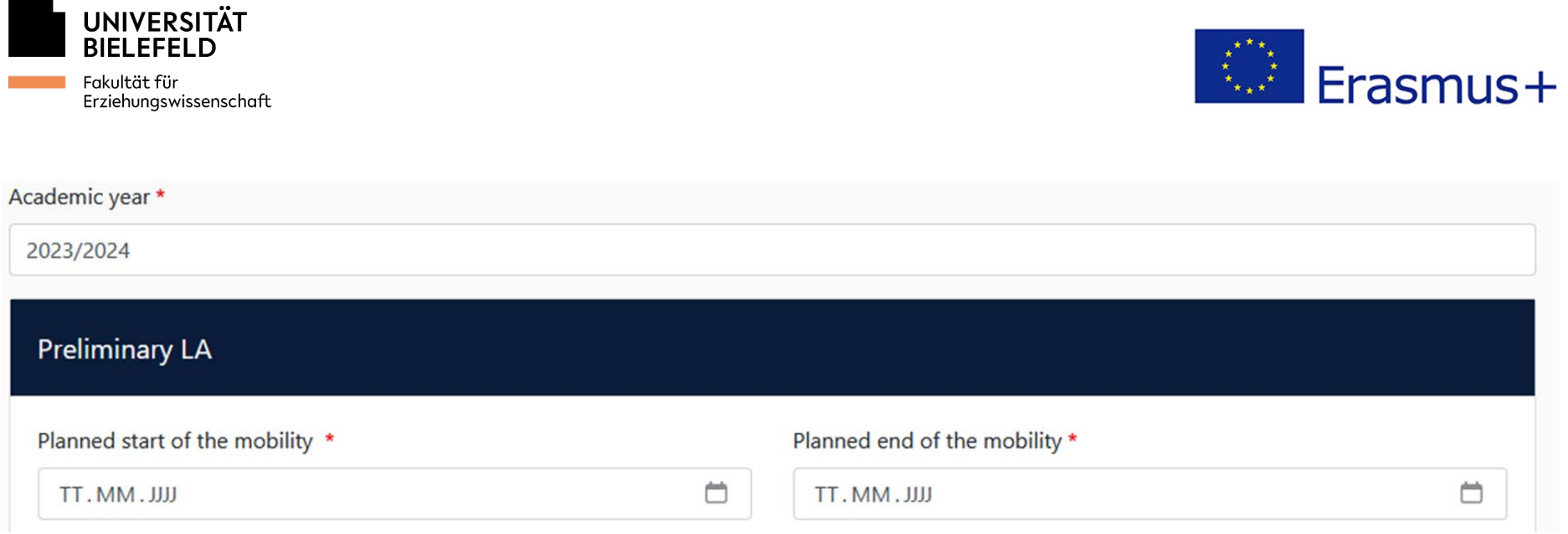

- 1. Tragen Sie bei "Academic year" das akademische Jahr ein, in dem Sie Ihren Auslandsaufenthalt absolvieren. Ein akademisches Jahr setzt sich immer aus einem Wintersemester und dem darauf folgenden Sommersemester zusammen (Bsp.: WiSe 2024/2025 und SoSe 2025 sind dem akademischen Jahr 2024/2025 zuzuordnen usw.).
- 2. Tragen Sie den ungefähren Beginn sowie das vorläufige Ende Ihres Auslandsaufenthalts ein. Orientieren Sie sich dabei am **"akademischen Kalender"** Ihrer Gasthochschule, in dem die jeweiligen Semesterzeiten festgelegt sind. Bitte beachten Sie dabei die entsprechenden Angaben auf der **Homepage Ihrer Gasthochschule** etc.

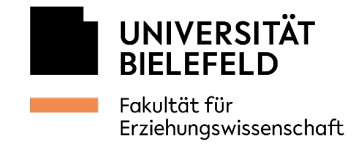

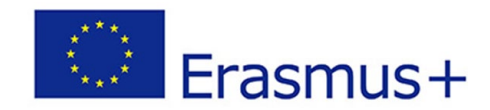

 $\div$ 

## <span id="page-12-0"></span>**Schritt 6: Kurse hinzufügen**

#### Table A - Study programme at the Receiving institution \*

No Component added yet.

Add Component to Table A

Web link to the course catalogue at the Receiving Institution describing the learning outcomes: [web link to the relevant info]

- . Course catalogue: detailed, user-friendly and up-to-date information on the institution's learning environment that should be available to students before the mobility period and throughout their studies to enable them to make the right choices and use their time most efficiently. The information concerns, for example, the qualifications offered, the learning, teaching and assessment procedures, the level of programmes, the individual educational components and the learning resources. The Course Catalogue should include the names of people to contact, with information about how, when and where to contact them. Show less
- . This must be an external URL such as http://example.com.

#### The main language of instruction at the Receiving Institution \*

The level of language competence \*

- Select a value -

- Select a value - $\div$ 

Level of language competence: a description of the European Language Levels (CEFR) is available at: https://europass.cedefop.europa.eu/en/resources/european-language-levels-

cefr

- 1. Bitte tragen Sie hier den Link zum Kurskatalog Ihrer Gasthochschule ein, wählen Sie die jeweilige Lehrsprache aus und geben Sie das geforderte Sprachniveau an.
- 2. Klicken Sie auf "Add Component to Table A", um einen Kurs, den Sie an Ihrer Gasthochschule belegen möchten, hinzuzufügen.

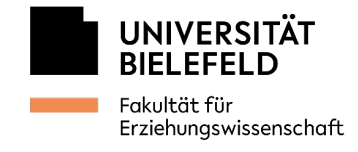

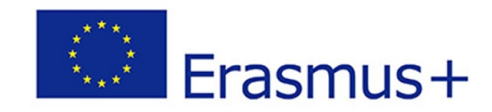

## *Beispiel:*

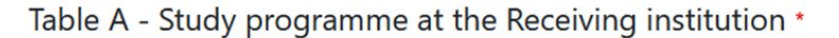

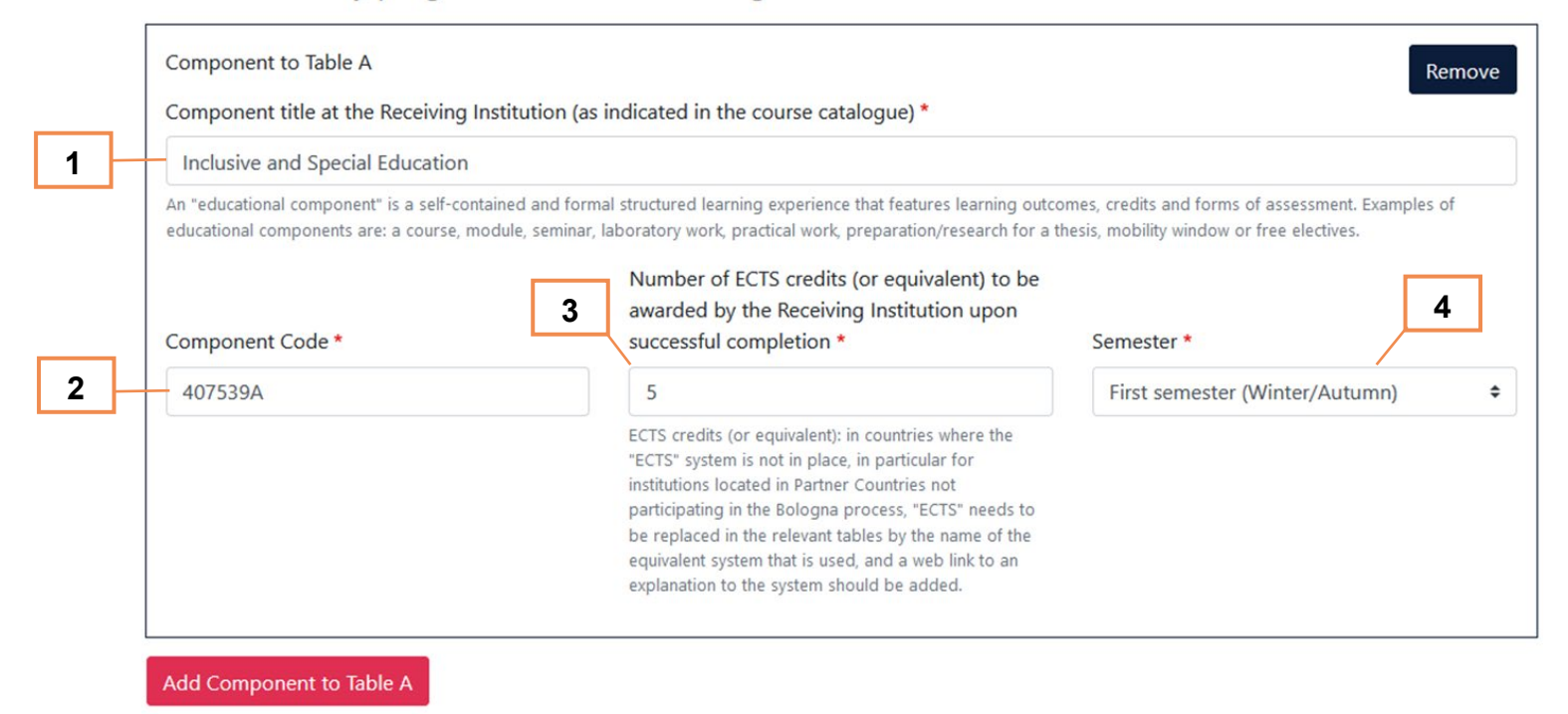

- 1. Geben Sie hier den Titel des Kurses an der Gasthochschule an.
- 2. Fügen Sie hier den "Veranstaltungscode" für den Kurs ein. Falls der Kurs keinen "Veranstaltungscode" hat, fügen Sie hier einen Spiegelstrich (-) ein.
- 3. Geben Sie hier die Anzahl an ECTS (LP) an, die Sie in dem Kurs erzielen können
- 4. Wählen Sie das Semester aus, in dem Sie den Kurs studieren.

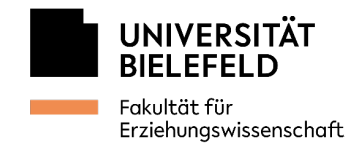

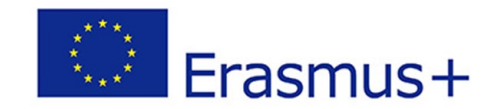

#### Table B - Recognition at the Sending institution \*

No Component added yet.

Add Component to Table B

Provisions applying if the student does not complete successfully some educational components: [web link to the relevant info]

https://www.uni-bielefeld.de/themen/pruefungsrecht/rahmenpruefungen/

This must be an external URL such as http://example.com.

Web link to the course catalogue at the Sending Institution describing the learning outcomes: [web link to the relevant info]

https://ekvv.uni-bielefeld.de/kvv\_publ/publ/Home.jsp?lang=EN

This must be an external URL such as http://example.com.

- 1. Tragen Sie hier den Link zur **allgemeinen Prüfungsordnung** der Universität Bielefeld ein [\(https://www.uni](https://www.uni-bielefeld.de/themen/pruefungsrecht/rahmenpruefungen/)[bielefeld.de/themen/pruefungsrecht/rahmenpruefungen/\)](https://www.uni-bielefeld.de/themen/pruefungsrecht/rahmenpruefungen/).
- 2. Verlinken Sie hier das eKVV [\(https://ekvv.uni-bielefeld.de/kvv\\_publ/publ/Home.jsp\)](https://ekvv.uni-bielefeld.de/kvv_publ/publ/Home.jsp).
- 3. Klicken Sie auf **"Add Component to Table B"**, um die Modulelemente in Bielefeld hinzuzufügen, für die Sie sich die Leistungen anerkennen lassen möchten.

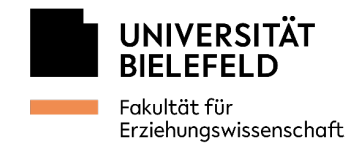

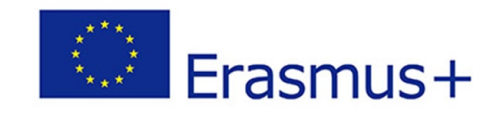

#### Table B - Recognition at the Sending institution \*

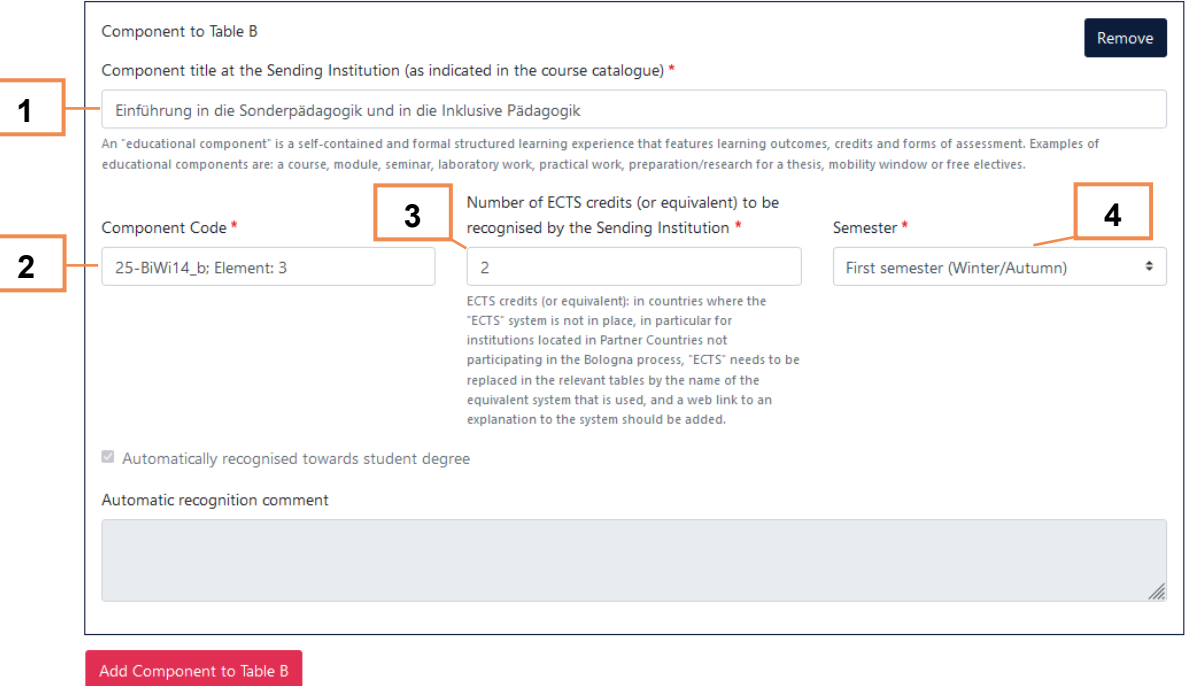

- 1. Tragen Sie hier den Namen des **Modulelements** ein, für welches Sie sich die Leistung anerkennen lassen möchten. Wichtig ist hierbei, dass die Anerkennung **ausschließlich auf Basis von Modulelementen** und nicht von Einzelveranstaltungen erfolgt.
- 2. Geben Sie hier die **Abkürzung** sowie das **Element** des Moduls an, für welches Sie sich die Leistung anerkennen lassen möchten **(Bsp.: 25-BiWi14\_b; Element 3)**
- 3. Geben Sie die ECTS (LP) des Modulelements entsprechend den Angaben des jeweiligen [Modulhandbuchs](https://ekvv.uni-bielefeld.de/kvv_publ/publ/Home.jsp) an. Die ECTS der an der Gasthochschule belegten Kurse sind dafür **nicht** relevant!
- 4. Wählen Sie hier, äquivalent zum Zeitpunkt Ihres Auslandsaufenthalts, das entsprechende Semester aus.

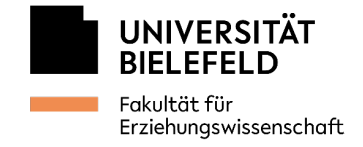

## *Beispiel Modulhandbuch:*

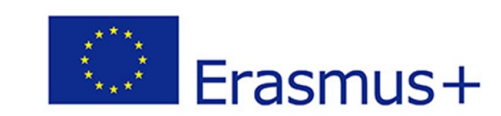

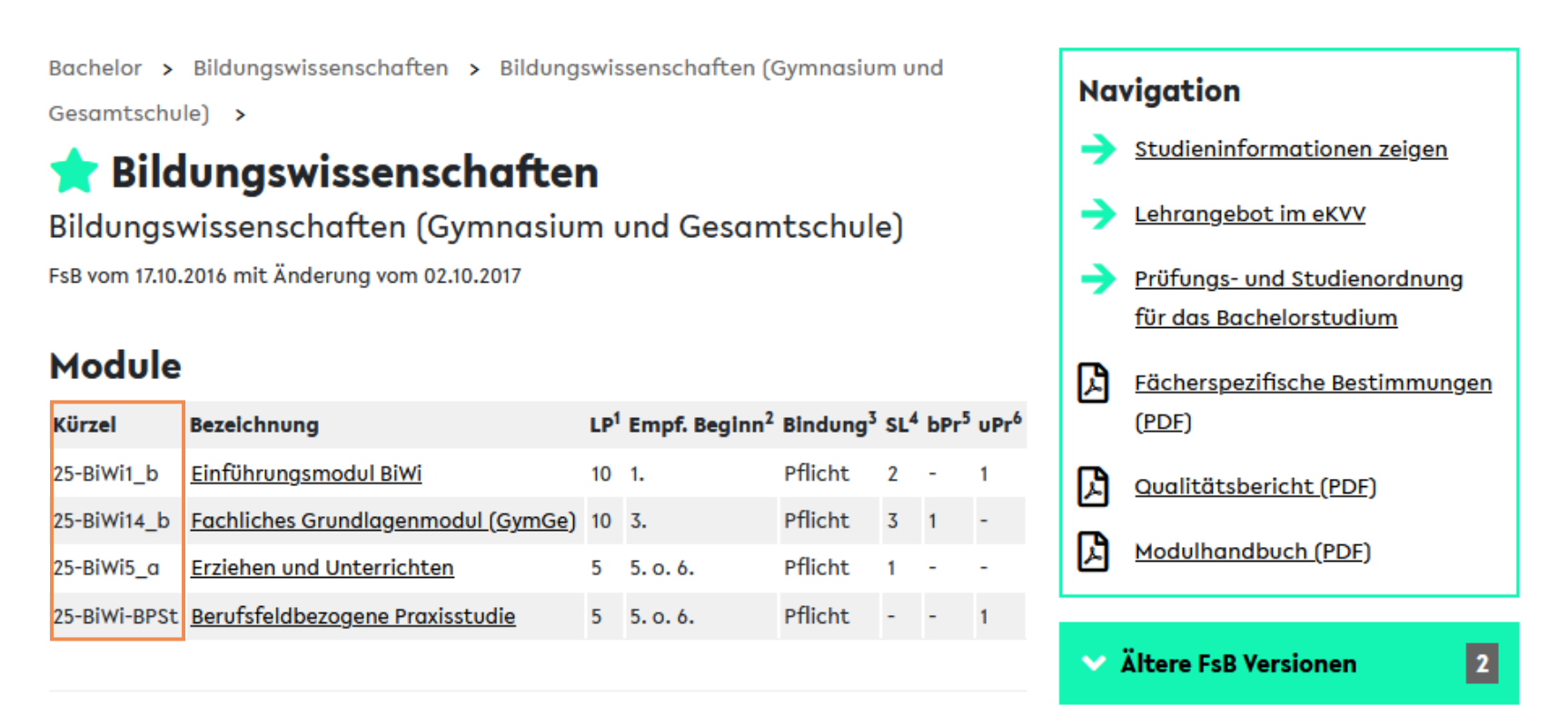

1. Achten Sie bitte auf die Modulkürzel und die richtige Angabe der Elemente der einzelnen Module!

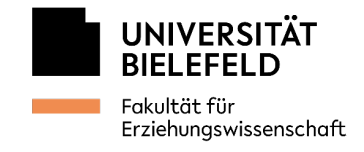

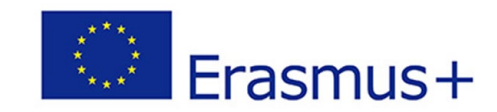

# *Kurse hinzufügen bei Online-Lehre:*

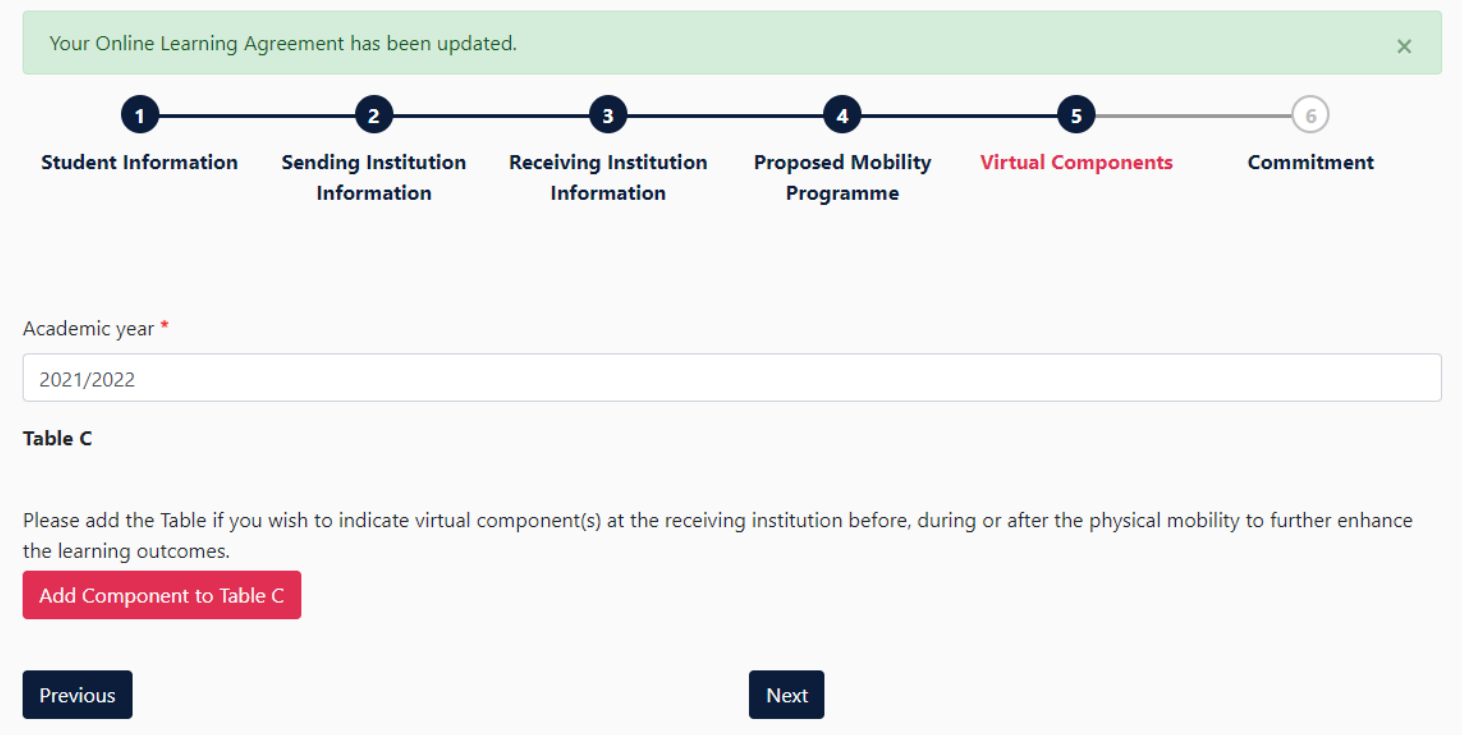

1. Sofern Sie an Ihrer Gasthochschule online Veranstaltungen besuchen und sich dabei physisch in Deutschland befinden, tragen Sie diese Kurse bitte in Tabelle C ein.

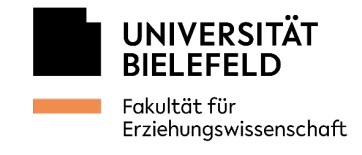

# **Example 1** Erasmus+

## *ACHTUNG:*

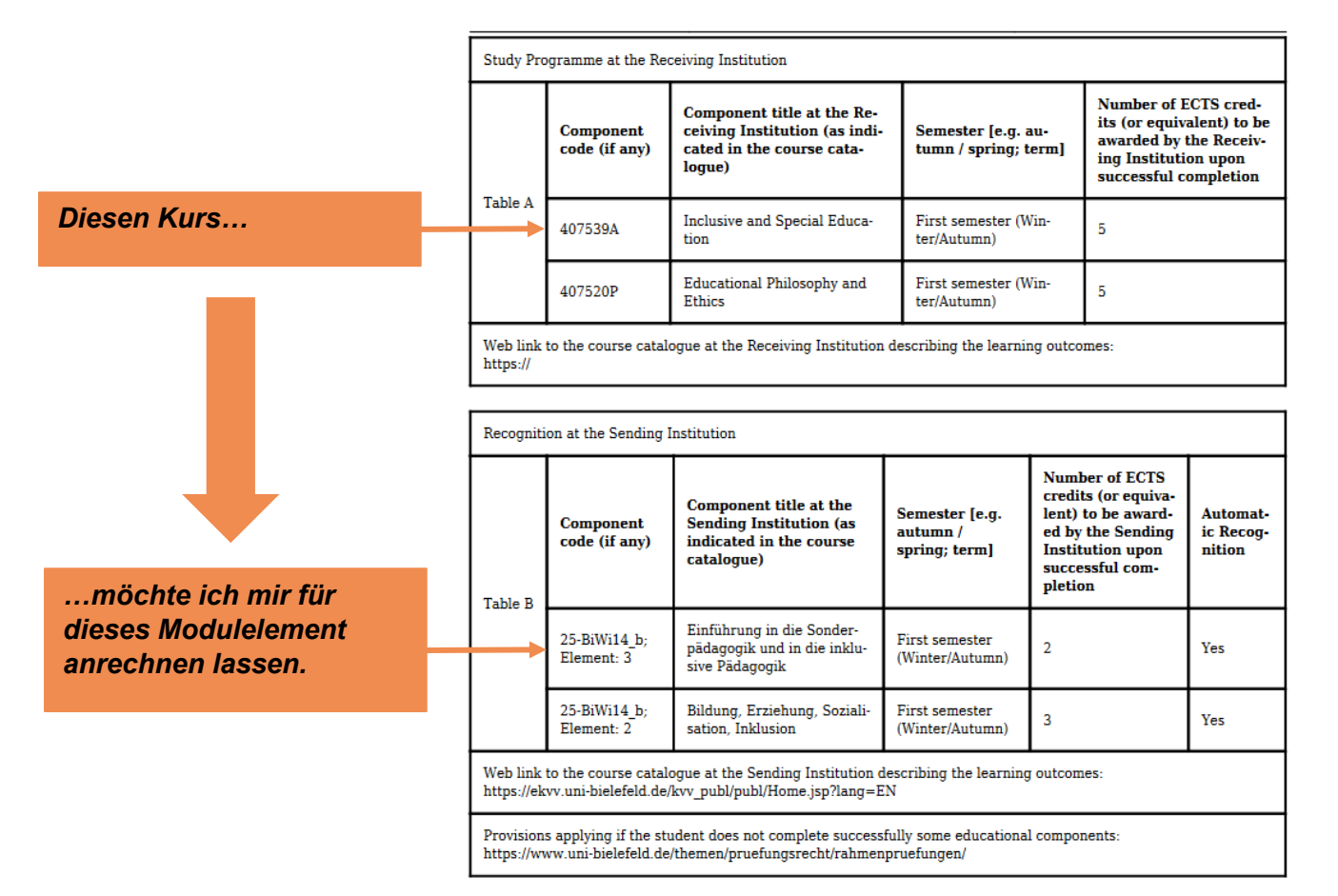

### *ACHTUNG:*

**Tabelle A** (Veranstaltungen an der Gasthochschule) und **Tabelle B**  (Modulelemente in Bielefeld zur Anerkennung) **müssen in der Anordnung** im OLA **übereinstimmen!**

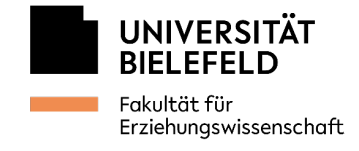

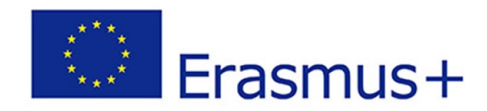

## <span id="page-19-0"></span>**Schritt 7: Unterschrift im commitment**

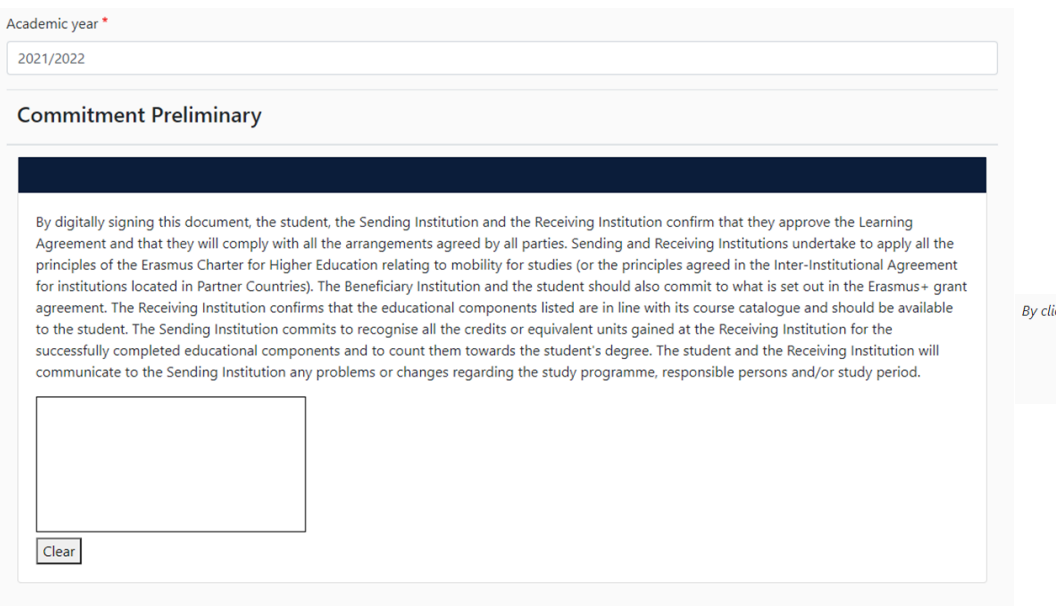

- 1. Bitte unterschreiben Sie das Online Learning Agreement.
- 2. Klicken Sie auf "Sign and send", um ihr Online Learning Agreement abzusenden.

icking on "Sign and send" vou also give express consent for vour personal data contained herein to be transmitted to the HEI or Organisation of destination.

Previous Sign and send the Online Learning Agreement to the Responsible person at the Sending Institution for review

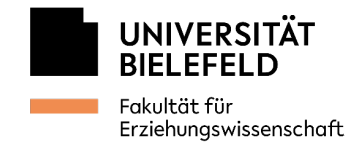

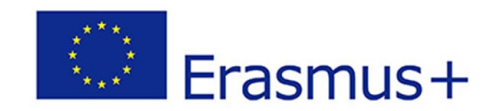

# <span id="page-20-0"></span>**Schritt 8: Abgelehntes OLA überarbeiten**

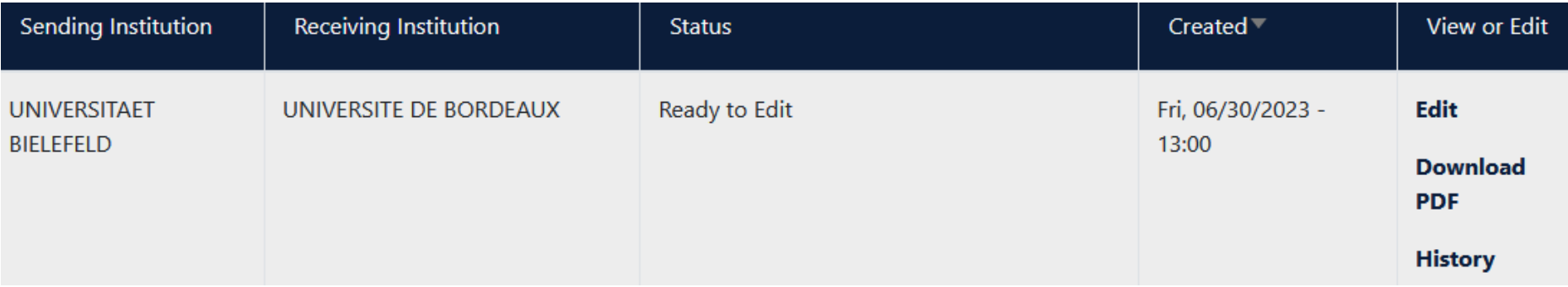

- 1. Klicken Sie auf "Edit".
- 2. Führen Sie die erforderlichen Anpassungen an Ihrem OLA durch.

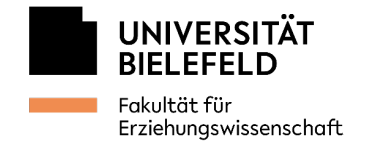

## <span id="page-21-0"></span>**Beratung und Kontakt**

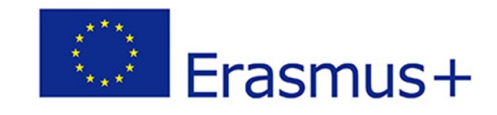

Hier finden Sie eine Übersicht über die Zuständigkeiten der ERASMUS+ Länderkoordinator\*innen, an welche Sie sich für den verpflichtenden ersten Sprechstundentermin und für weitere Sprechstundentermine wenden können:

- Joana ERNST: Estland, Lettland, Litauen, Luxemburg, Österreich, Schweiz
- Dr.in Ann-Christin FAIX: Dänemark, England, Finnland, Norwegen, Schweden
- Katharina HERDE: Kroatien, Polen, Tschechische Republik, Ungarn
- Dr.in Antoanneta POTSI: Griechenland, Zypern
- Kristina SCHRÖDER: Frankreich, Italien, Portugal, Spanien, Türkei

Alle Länderkoordinator\*innen sind per Mail unter der Adresse [erasmus.ew@uni-bielefeld.de](mailto:erasmus.ew@uni-bielefeld.de) zu erreichen. Bitte wenden Sie sich **ausschließlich** an diese Mailadresse, damit wir Ihren Anliegen auch im Abwesenheitsfall nachgehen können!

## *Bei allgemeinen Anliegen…*

…steht Ihnen Leo Priwitzer im Rahmen der offenen Telefonsprechstunde sowie per Mail an [erasmus.ew@uni-bielefeld.de](mailto:erasmus.ew@uni-bielefeld.de) zur Verfügung.

**[Sprechzeiten](https://www.uni-bielefeld.de/fakultaeten/erziehungswissenschaft/studium-und-lehre/einrichtungen/erasmus/kontakt/)** (bitte anklicken)

22<br>222 - 222 - 222 - 222 - 222 - 222 - 222 - 222 - 222 - 222 - 222 - 222 - 222 - 222 - 222 - 222 - 222 - 222 - 2<br>222 - 222 - 222 - 222 - 222 - 222 - 222 - 222 - 222 - 222 - 222 - 222 - 222 - 222 - 222 - 222 - 222 - 222 - 2